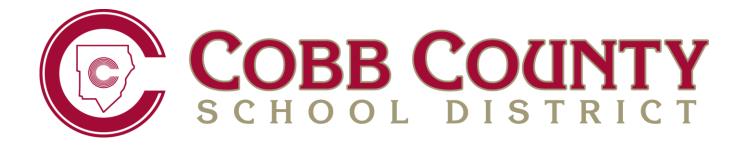

# Athletic Registration User Guide for Parents

March 2016

## **Table of Contents**

| A | thletic Registration                        | . 1 |
|---|---------------------------------------------|-----|
|   | Accessing the Student Athletic Registration | . 1 |
| С | ompleting the Athletic Registration         | . 2 |
|   | Registration Tab                            | . 3 |
|   | Saving a Registration before Completion     | . 4 |
|   | Consent Tab                                 | . 5 |
|   | Insurance Tab                               | . 7 |
|   | Medical Tab                                 | . 8 |
|   | Documents Tab                               | 10  |
|   | Final Tab                                   | 11  |
|   | After Application is Submitted              | 12  |
|   |                                             |     |

## **Athletic Registration**

Use the Athletic Registration to submit the required consent, insurance, and medical information for your student's athletic registration. Students must be in grades eight through twelve to register for athletics.

## **Accessing the Student Athletic Registration**

To access the Athletic Registration Application, log into your ParentVUE account. Two links to the ParentVUE login are available from the Parents' menu on the Cobb County School District's home page (<u>www.cobbk12.org</u>). Mouse over Parents and click either Grades & Attendance or ParentVUE Login Page.

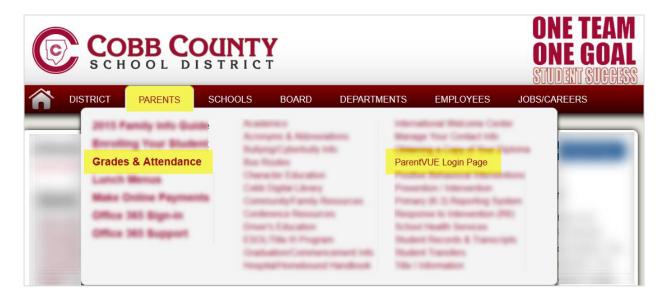

If you do not have a ParentVUE account or are unable to access your account after attempting to use the *Forgot Password* link, please contact the ParentVUE coordinator at your local school.

A list of ParentVUE coordinators can be found on the ParentVUE login screen.

| Login                                                         |
|---------------------------------------------------------------|
| User Name:                                                    |
| Password:                                                     |
| Login                                                         |
| Forget your password? Click here.                             |
| For support, or a list of ParentVUE coordinators, click here. |

After logging into ParentVUE, select the student who needs a registration. Then, click the Athletic Registration link in the Navigation menu.

| Home My Accou         | unt           |
|-----------------------|---------------|
| Select Child ▶        | and a summer  |
| Navigation            | Recent Events |
| Messages              |               |
| Calendar              |               |
| Attendance            |               |
| Class Schedule        | A             |
| Grade Book            |               |
| School Information    |               |
| Student Info          |               |
| Athletic Registration |               |

## **Completing the Athletic Registration**

Click the link, Athletic Registration that will display in the main window of ParentVUE.

|         | Allatoona High School (770-975-6503) |
|---------|--------------------------------------|
| Athleti | cRegistration                        |

The CCSD Athletic Registration Application will open. Click the Student Registration link located in the upper right corner of the screen.

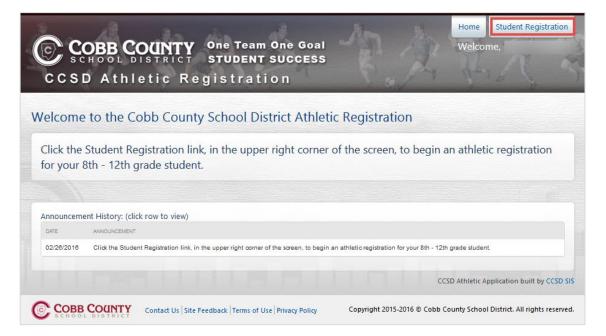

To begin the registration process, click the button + Start New Registration.

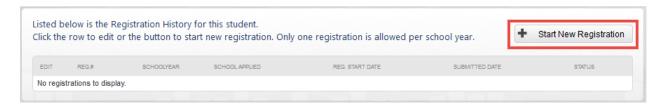

## **Registration Tab**

Select the desired school year, for the registration, by clicking the radial button next to the year.

| ase walk through each ta | nt ID:<br>b of the registration | process. Each tab must be | e completed before final | submission. | Back  | to Student Histor |
|--------------------------|---------------------------------|---------------------------|--------------------------|-------------|-------|-------------------|
| 1 Register               | 2 Consent                       | 3 Insurance               | 4 Medical                | 5 Docur     | nents | 6 Final           |

After selecting the year, an icon and name for each high school will display. Select the school that you wish to apply the registration by clicking the radial button next to the school name and icon. Only one school can be selected. Click the Save Selection button after making the selections.

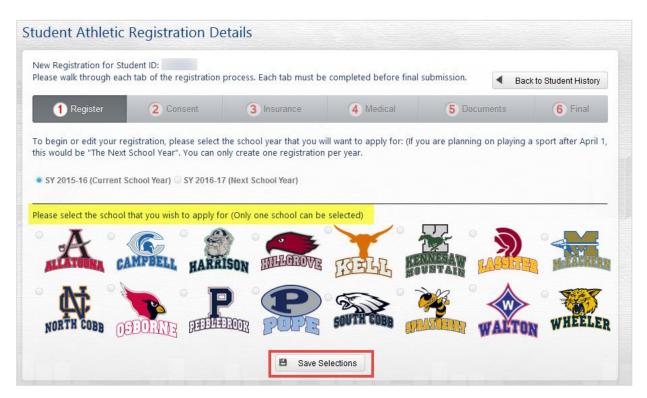

A successful message will display and step 1 will turn green, indicating the Register tab is complete.

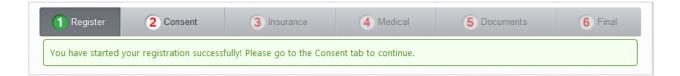

## Saving a Registration before Completion

After completing the Register tab, if you need to leave the Athletic Registration prior to the completion, click the Back to Student History button.

The system will save the completed steps and you can continue where you left off when you return to the application later. To continue an Athletic Registration already in progress, follow the steps above to open the Athletic Registration Application. Then, click the edit pencil for the registration that is In Progress.

|        | Student ID:<br>Student Name:<br>School:<br>Family Phone: |                     | Birthdate:<br>Age as of Sept.<br>Homeroom Tea<br>Gender: Female | cher:                          |                |                          |
|--------|----------------------------------------------------------|---------------------|-----------------------------------------------------------------|--------------------------------|----------------|--------------------------|
| sted I |                                                          |                     | ory for this student.                                           | ne registration is allowed per | school year.   | + Start New Registration |
|        | ie row to ed                                             | it or the button to |                                                                 |                                |                | -                        |
|        | REG.#                                                    | SCHOOLYEAR          | SCHOOL APPLIED                                                  | REG. START DATE                | SUBMITTED DATE | STATUS                   |

#### **Consent Tab**

The Consent tab consists of seven areas that the parent/guardian is required to read and agree to, individually for each area. Click the Read button to open the details for a consent area.

|                 | ber: <b>147</b> Started: <b>3/3/2016</b> F<br>gh each tab of the registration |                           |                              | bl: Allatoona High Schoo<br>al submission. | Year: 2016<br>Back to Stude | ent Histor |
|-----------------|-------------------------------------------------------------------------------|---------------------------|------------------------------|--------------------------------------------|-----------------------------|------------|
| 1 Register      | 2 Consent                                                                     | 3 Insurance               | 4 Medical                    | 5 Documents                                | 6                           | Final      |
| Registration Co | onsent: Please read and acce                                                  | ept each consent item. Or | nce completed, you must e    | Sign this step to continue                 |                             |            |
|                 | CONSENT TITLE:                                                                |                           |                              |                                            | STATUS:                     | CLEAR      |
| Read            | ACKNOWLEDGEMENT OF                                                            | RISK                      |                              |                                            | Incomplete                  | ×          |
| Read            | INSURANCE COVERAGE                                                            |                           |                              |                                            | Incomplete                  | ×          |
| Read            | PHYSICAL EVALUATION A                                                         | ND MEDICAL TREATMENT      |                              |                                            | Incomplete                  | ×          |
| Read            | REVIEW OF ATHLETIC HA                                                         | NDBOOK (including Board   | Policy IDF-R Athletic Code o | f Conduct)                                 | Incomplete                  | ×          |
| Read            | STUDENT/PARENT CONC                                                           | USSION AWARENESS          |                              |                                            | Incomplete                  | ×          |
| Read            | TRANSPORTATION AND T                                                          | RAVEL                     |                              |                                            | Incomplete                  | ×          |
| Read            | WAIVER                                                                        |                           |                              |                                            | Incomplete                  | ×          |

Read the details that display for the consent area. Then, click the box to agree.

| Consent Details Information |                | ÷ | Ó | -    |    |
|-----------------------------|----------------|---|---|------|----|
| Status: Incomplete          | You Must Agree |   | × | Clos | se |
| ACKNOWLEDGEMENT OF RISK     |                |   |   |      |    |

The details window will automatically close when the agreement box is checked, and the Accepted status will display on the screen for that consent area.

| Registration Consent: Please read and a | ccept each consent item. Once completed, you must eSign this step to continue. |          |       |
|-----------------------------------------|--------------------------------------------------------------------------------|----------|-------|
|                                         | CONSENT TITLE:                                                                 | STATUS:  | CLEAR |
| Read Agreed 03/03/16 09:59              | ACKNOWLEDGEMENT OF RISK                                                        | Accepted | ×     |

Continue through the list of consent areas. Read and accept each area individually.

When all consent areas are in the accepted status, the electronic signature area will display on the screen.

Click the box to add a check mark indicating you are the legal guardian and you accept and agree to the terms listed. Then, type your **ParentVUE login** in the field provided.

Click the e-Sign button, which only becomes available after entering the ParentVUE login.

| gistration                                                             | Consent: Pl                               | ease read and a                                                               | accept each consent item. Once                                                                                                    | completed, you must eS                                                                  | ign this step to continue.                                                          |                            |               |
|------------------------------------------------------------------------|-------------------------------------------|-------------------------------------------------------------------------------|----------------------------------------------------------------------------------------------------|-----------------------------------------------------------------------------------------|-------------------------------------------------------------------------------------|----------------------------|---------------|
|                                                                        |                                           |                                                                               | CONSENT TITLE:                                                                                                    |                                                                                         |                                                                                     | STATUS:                    | CLEAR         |
| Read                                                                   | Agreed                                    | 03/03/16 09:59                                                                | ACKNOWLEDGEMENT OF RISK                                                                                                    | (                                                                                       |                                                                                     | Accepted                   | ×             |
| Read                                                                   | Agreed                                    | 03/03/16 10:43                                                                | INSURANCE COVERAGE                                                                                                    |                                                                                         |                                                                                     | Accepted                   | ×             |
| Read                                                                   | Agreed                                    | 03/03/16 10:43                                                                | PHYSICAL EVALUATION AND M                                                                                                    | EDICAL TREATMENT                                                                        |                                                                                     | Accepted                   | ×             |
| Read                                                                   | Agreed                                    | 03/03/16 10:46                                                                | REVIEW OF ATHLETIC HANDBO<br>Conduct)                                                                                                    | OOK (including Board Polic                                                              | y IDF-R Athletic Code of                                                            | Accepted                   | ×             |
| Read                                                                   | Agreed                                    | 03/03/16 10:48                                                                | STUDENT/PARENT CONCUSSI                                                                                                    | ON AWARENESS                                                                            |                                                                                     | Accepted                   | ×             |
| Read                                                                   | Agreed                                    | 03/03/16 10:49                                                                | TRANSPORTATION AND TRAVE                                                                                                    | L                                                                                       |                                                                                     | Accepted                   | ×             |
| Read                                                                   | Agreed                                    | 03/03/16 10:52                                                                | WAIVER                                                                                                    |                                                                                         |                                                                                     | Accepted                   | ×             |
| hletics, spo<br>refully revi<br>accurate, a<br>I am the lo<br>cuments. | orts teams/c<br>ewed and a<br>and underst | lubs and events<br>gree to all term<br>and that any fal-<br>n of this athlete | this, Parent/Guardian and Stud<br>for Cobb County School Distri-<br>ns of athletic participation, inclu-<br>se information may result in Stu-<br>or 18 years old, and I fully accep | ct of the below-indicated<br>ding the voluntary waiver<br>ident's ineligibility for ath | Student. You acknowledge<br>, verify that all information o<br>letic participation. | that you ha<br>contained h | ave<br>Ierein |
|                                                                        | -                                         | match your Par                                                                |                                                                                                    |                                                                                         |                                                                                     |                            |               |
|                                                                        |                                           |                                                                               |                                                                                                    |                                                                                         |                                                                                     |                            |               |

A successful message will display and step 2 will turn green indicating the Consent tab is complete.

#### Be sure to click the button to Print Consent Awareness and keep a copy for your records.

*Note:* Upon completion of the registration, you will have the opportunity to print the entire Athletic Registration from the Final tab.

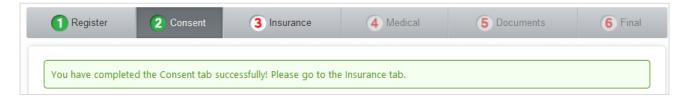

#### **Insurance Tab**

On the Insurance tab, the parent/guardian should choose the appropriate radial button to indicate if the student currently has adequate accident insurance or wishes to purchase accident insurance from the vendor provided through the Cobb County School District.

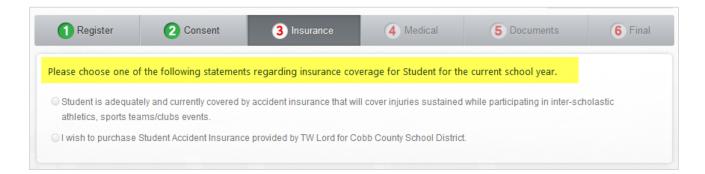

If the student currently has insurance, complete all the required fields, providing information about the student's policy. Then, click the Save Insurance Policy button.

| NOTE: If your insurance changes at a | any time, it is your respon | sibility to notify your athletic director. |             |
|--------------------------------------|-----------------------------|--------------------------------------------|-------------|
| Insurance Company: * Required!       | [Company Name]              | Company Phone Number: * Required!          | ()          |
| Holder's First Name: * Required!     | [First Name]                | Holder's Last Name: * Required!            | [Last Name] |
| Policy Number: * Required!           | [Policy Number]             |                                            |             |
| Save Insurance Policy                |                             |                                            |             |

If the parent/guardian selects the option to purchase insurance from the vendor provided by CCSD, the contact information for the insurance company will display.

| I wish to | irchase Student Accident Insurance provided by TW Lord for Cobb County School District.                                                    |  |
|-----------|----------------------------------------------------------------------------------------------------|--|
|           |                                                                                                    |  |
|           | now your responsibility to purchase the Student Accident Insurance by contacting TW Lord and Associates<br>7-2461, Toll-free: 800-633-2360 |  |

After completing the required fields for the student's insurance policy, or if the option to purchase a policy is selected, step 3 will turn green indicating that the Insurance tab is complete.

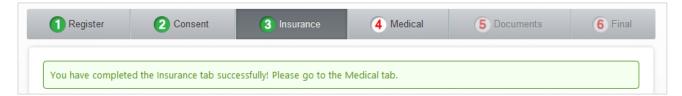

#### **Medical Tab**

There are two forms on the Medical tab, a History Form and a Supplemental History Form. The parent/guardian should click the View buttons to complete each form separately.

Note: A blank physical form, required for the student's medical exam, will be available to print after completing the History and Supplemental History Forms and after e-signing the Medical Tab.

| 1 Register                                                                                                    | 2 Consent      | 3 Insurance  | 4 Medical | 5 Documents | 6 Final |  |  |  |  |  |
|----------------------------------------------------------------------------------------------------|----------------|--------------|-----------|-------------|---------|--|--|--|--|--|
| Please view and fill out the forms below and e-Sign. A blank physical form, required for the exam, will be available to print after completing the<br>Health and Supplemental History Forms and after e-signing the Medical Tab. The exam form must be signed by an M.D., D.O., or by a Physician's<br>Assistant, or an Advanced Practice Nurse who has been delegated that task by an M.D., or D.O. |                |              |           |             |         |  |  |  |  |  |
|                                                                                                    | DOCUMENT       |              |           | COMPLETE    |         |  |  |  |  |  |
| View                                                                                                    | History Form   |              |           |             |         |  |  |  |  |  |
| View                                                                                                    | Supplemental H | History Form |           |             |         |  |  |  |  |  |

While completing either form, if you need to save and return later, scroll to the bottom of the screen. Click the Save and Continue button.

Save and Continue

Follow the steps, listed earlier in this document, to open an Athletic Registration that is In Progress.

Upon returning to the form, all questions left unanswered will display in red font.

|   | 3. Have you ever spent the night in a hospital?                            | ○ Yes | © No            |
|---|----------------------------------------------------------------------------|-------|-----------------|
|   | 4. Have you ever had surgery?                                              | ○ Yes | <sup>⊙</sup> No |
| ~ | HEART HEALTH QUESTIONS ABOUT YOU                                           |       |                 |
|   | 5. Have you ever passed out or nearly passed out DURING or AFTER exercise? | ○ Yes | © No            |

After both forms are complete, the parent/guardian will see the electronic signature option on the screen.

Click the box to add a check mark acknowledging the information is correct. Then, type your **ParentVUE login** in the field provided.

Click the e-Sign button, which only becomes available after entering the ParentVUE login.

| 1 Register                                                | 2 Consent                                           | <li>Insurance</li>           | 4 Medical               | 5 Documents                    | 6 Final        |
|-----------------------------------------------------------|-----------------------------------------------------|------------------------------|-------------------------|--------------------------------|----------------|
|                                                           | e forms below and eSigr<br>been delegated that task | -                            | ed by an M.D., D.O., or | by a Physician's Assistant, or | an Advance     |
|                                                           | DOCUMENT                                            |                              |                         | COMPLETE                       |                |
| View                                                      | History Form                                        |                              |                         |                                |                |
| View                                                      | Supplemental His                                    | story Form                   |                         | ×                              |                |
| CTRONIC SIGNATUR<br>By e-signing this, Pare<br>I correct. |                                                     | ereby state that, to the bes | st of my knowledge my   | answers to the above question  | ns are complet |
|                                                           |                                                     |                              |                         |                                |                |
| ype your ParentVue logir                                  | n to e-sign]<br>match your ParentVUE loo            | e-Sign                       |                         |                                |                |

After e-signing, a successful message will display and step 4 will turn green indicating that the Medical tab is complete.

*IMPORTANT:* Please print all forms, including the blank Physical Form that will be available after esigning the Medical tab. **Take the blank Physical Form to the student's physical exam.** It must be signed by an M.D., D.O., or by a Physician's Assistant, or an Advanced Practice Nurse who has been delegated that task by an M.D., or D.O.

| 1 Register                      | 2 Consent                                                                                         | 3 Insurance                  | 4 Medical           | 5 Docu               | iments        | 6 Final             |
|---------------------------------|---------------------------------------------------------------------------------------------------|------------------------------|---------------------|----------------------|---------------|---------------------|
|                                 | leted the Medical tab successf<br>n to the Documents tab.                                         | ully! Print the forms listed | below and take wit  | n you for the Studen | t Physical. O | nce the physical is |
| lealth and Supple               | ll out the forms below and e-S<br>emental History Forms and afte<br>dvanced Practice Nurse who ha | er e-signing the Medical Ta  | ab. The exam form   | must be signed by a  |               |                     |
|                                 | DOCUMENT                                                                                          | 0                            | MPLETE              |                      |               |                     |
| View                            | History Form                                                                                      | 3                            |                     | Print Completed F    | orm           |                     |
| View                            | Supplemental History Form                                                                         | 5                            |                     | Print Completed F    | orm           |                     |
|                                 | Physical Form                                                                                     | 5                            |                     | Print Blank Form     |               |                     |
| LECTRONIC SIG                   | NATURE:                                                                                           |                              |                     |                      |               |                     |
| By e-signing thi<br>nd correct. | is, Parent/Guardian and Student                                                                   | hereby state that, to the be | est of my knowledge | my answers to the a  | above questio | ons are complete    |
|                                 |                                                                                                   | e-Sign                       |                     |                      |               |                     |

#### **Documents Tab**

Please click the Upload A Document button to add the <u>completed and signed</u> Physician's Physical Form to the Athletic Registration.

|                                                    |           |                           |            |               |      | Final  |
|----------------------------------------------------|-----------|---------------------------|------------|---------------|------|--------|
| Document Manager<br>Click on the File Name to view | document. |                           |            |               |      |        |
| VIEW ATTACHMENT TITLE                              | DOWNLO    | AD FILE (CLICK FILE NAME) | EXPIRE DAT | E MODIFIED BY | DATE | DELETE |
| No documents to display.                           |           |                           |            |               |      |        |

When the Document Manager Window displays, click the Select Your File button to navigate to your file's location.

| ad Document Manager          |                                  |
|------------------------------|----------------------------------|
| Please select a file to uplo | oad. File must be less than 5MB. |
| Document Type: *             |                                  |
| Physician Physical Form      |                                  |
|                              |                                  |
|                              | Select Your File                 |
|                              |                                  |
| 😫 Submit 🗙 Close             |                                  |

After uploading the physical form, click the Submit button.

Note: If the Close button is clicked before the Submit button, the Document Manager Window will close <u>without</u> uploading the file.

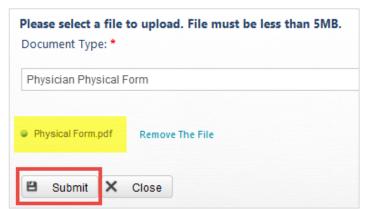

When the Submit button is clicked, a successful message will display. Click the Close button to return to the Documents tab.

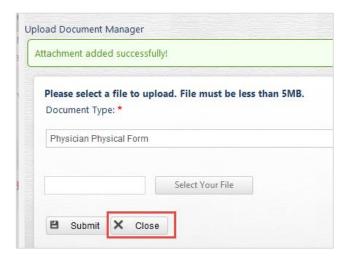

Step 5 will turn green indicating that the Documents tab is complete.

| 1 Register            | 2 Consent               | 3 Insurance          | 4 Medical  | 5 Documents             | <b>6</b> Fi | inal   |
|-----------------------|-------------------------|----------------------|------------|-------------------------|-------------|--------|
| ocument Manager       |                         |                      |            |                         | _           |        |
| Click on the File Nam | e to view document.     |                      |            |                         |             |        |
| VIEW                  | ATTACHMENT TITLE        | DOWNLOAD FILE (CLICK | FILE NAME) | EXPIRE DATE MODIFIED BY | DATE        | DELETE |
| Download              | Physician Physical Form | Physical Form.pdf    |            |                         | 03/04/2016  | ×      |
|                       |                         | Upload A D           | ocument    |                         |             |        |

#### **Final Tab**

On the Final tab, the parent/guardian can print the entire, complete application.

Click the Submit My Application when all requirements are complete. Once you click the Submit My Application button, you will NOT be able to modify your application.

You will be able to print the complete application at any time, even after the application is submitted and awaiting approval or after approval.

| 1 Register                                                                                                    | 2 Consent | 3 Insurance                  | 4 Medical                | 5 Documents | 6 Final |  |  |  |  |  |
|----------------------------------------------------------------------------------------------------|-----------|------------------------------|--------------------------|-------------|---------|--|--|--|--|--|
| You have completed all the requirements of the Athletic Application Registration process. The final step will be to submit your application.<br>Once you click the Submit My Application button, you WILL NOT be able to modify your application. You will have to contact the<br>Athletic Director at the school that you applied to, and have them unlock your application. |           |                              |                          |             |         |  |  |  |  |  |
|                                                                                                    | 🖺 Subn    | nit My Application 🛛 🖨 🛛 Pri | int Complete Application |             |         |  |  |  |  |  |

After submitting the application, a successful message will display and step 6 will turn green indicating that the Final tab is complete. The Athletic Director will review the application.

| 1 Register             | 2 Consent                 | (3) Insurance                | 4 Medical                | 5 Documents                                                  | 6 Final |
|------------------------|---------------------------|------------------------------|--------------------------|--------------------------------------------------------------|---------|
| nce you click the Sub  |                           | on, you WILL NOT be abl      | e to modify your applica | o will be to submit your app<br>tion. You will have to conta |         |
|                        |                           | ,                            |                          |                                                              |         |
| Your application was s | ubmitted successfully! Th | e Athletic Director will now |                          |                                                              |         |

## **After Application is Submitted**

After submitting the Athletic Registration Application, if you return to the system, the status displays as Submitted Waiting Outcome.

| Listed below is the Registration History for this student.<br>Click the row to edit or the button to start new registration. Only one registration is allowed per school year. |       |            |                       |                 |                |          |                    |  |  |
|----------------------------------------------------------------------------------------------------|-------|------------|-----------------------|-----------------|----------------|----------|--------------------|--|--|
| EDIT                                                                                                    | REG.# | SCHOOLYEAR | SCHOOL APPLIED        | REG. START DATE | SUBMITTED DATE | STATUS   |                    |  |  |
| 1                                                                                                    | 147   | 2016       | Allatoona High School | 03/03/2016      | 03/04/2016     | Submitte | ed Waiting Outcome |  |  |

If the Athletic Director returns the application to the parent/guardian for more information, the status displays as Needs More Information.

Click the Edit pencil to open the registration and look for a message from the Athletic Director.

|      |       | he Registration F<br>edit or the butto | <ul> <li>Start New F</li> </ul> | Registration    |                |                        |  |
|------|-------|----------------------------------------|---------------------------------|-----------------|----------------|------------------------|--|
| EDIT | REG.# | SCHOOLYEAR                             | SCHOOL APPLIED                  | REG. START DATE | SUBMITTED DATE | STATUS                 |  |
| 1    | 147   | 2016                                   | Allatoona High School           | 03/03/2016      |                | Needs More Information |  |

A message from the Athletic Director will display on the main screen.

| Important Message: Please upload a new physical form that has been fully completed. Thank you |           |             |           |             |         |  |  |  |  |  |
|-----------------------------------------------------------------------------------------------|-----------|-------------|-----------|-------------|---------|--|--|--|--|--|
| <b>1</b> Register                                                                             | 2 Consent | 3 Insurance | 4 Medical | 5 Documents | 6 Final |  |  |  |  |  |

## When the Athletic Director approves and clears the application, the status displays as cleared.

| sted below is the Registration History for this student.<br>lick the row to edit or the button to start new registration. Only one registration is allowed per school year. |       |            |                       |                 |                | + Start New Registration |  |
|----------------------------------------------------------------------------------------------------|-------|------------|-----------------------|-----------------|----------------|--------------------------|--|
| EDIT                                                                                                    | REG.# | SCHOOLYEAR | SCHOOL APPLIED        | REG. START DATE | SUBMITTED DATE | STATUS                   |  |
| 1                                                                                                    | 147   | 2016       | Allatoona High School | 03/03/2016      | 03/04/2016     | Cleared                  |  |